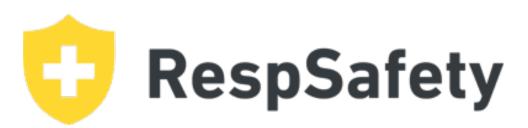

**RESPSAFETY.COM** 

I. Go to: <a href="https://respsafety.com">https://respsafety.com</a> and click the yellow "SIGN UP" button on the top right

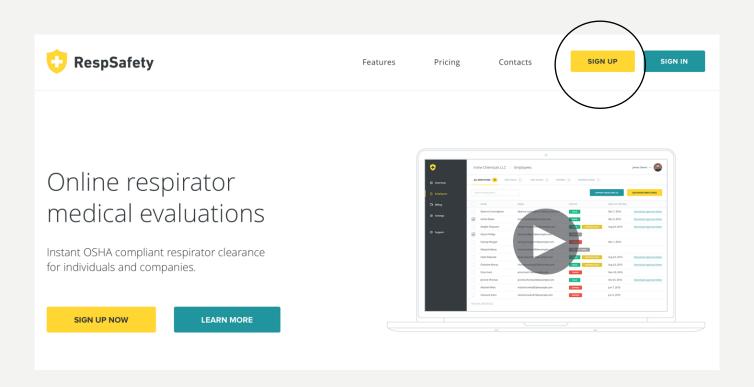

- 2. Select Company at the top and fill out required fields
- 3. Click the yellow SIGN UP button to continue

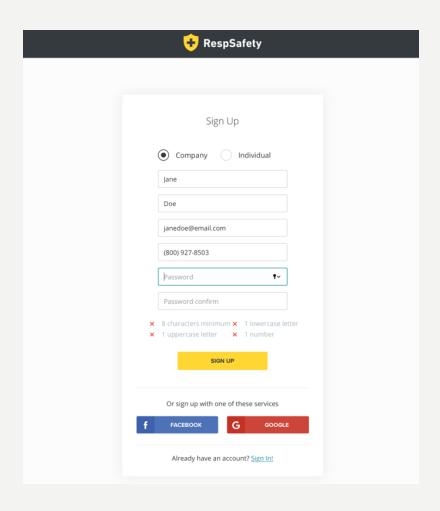

- 4. Enter the company or facility name.
- 5. Enter custom URL which will be used to access the site. This should be your company name.
- 6. Click the yellow CONTINUE WITH PAYMENT button to continue.

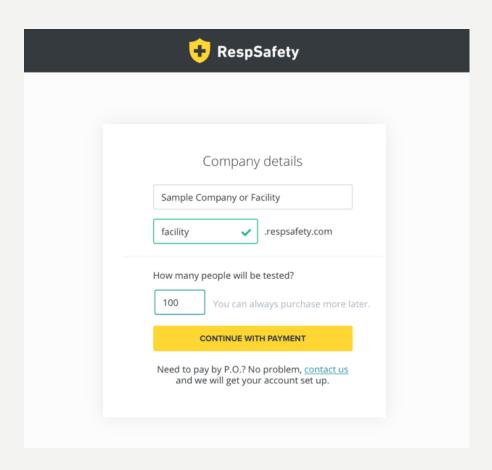

- 7. Complete all required payment fields.
  - **HAVE A COUPON CODE?** Click the "Have a coupon code?" link, enter code and click "Apply"
- 8. Click the yellow PAY button to proceed

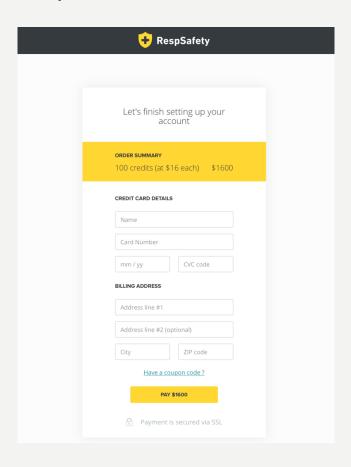

#### SETTING UP YOUR ADMIN ACCOUNT

After completing payment, you will be taken to your administrator dashboard. We recommend preselecting the respirators that will be used for you facility. To do that, click on the yellow PRE-SELECT RESPIRATORS button on the admin landing page. This can also be set through the "Settings" link in the left navigation.

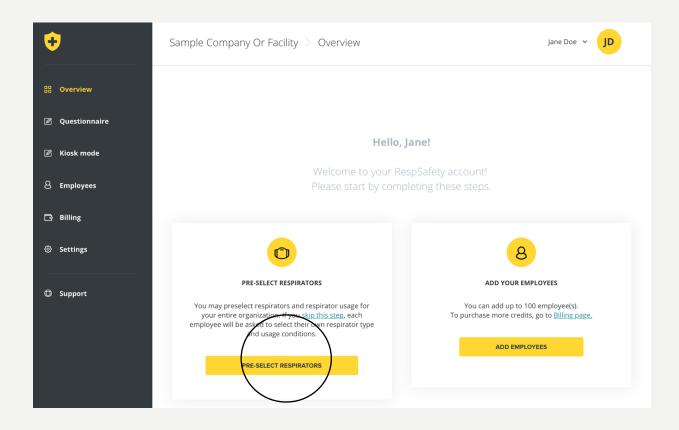

## SETTING UP YOUR ADMIN ACCOUNT

- I. Pre-select the respirators you team will be using. You should select all respirators that apply
- 2. Pre-select your usage conditions (hours per day or type of use)
- 3. Click the yellow UPDATE SETTINGS button at the bottom

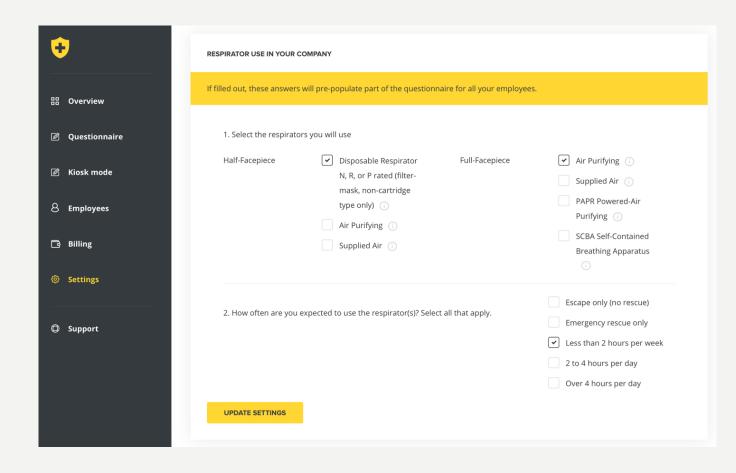

# ADDING EMPLOYEES TO ADMIN ACCOUNT

If you have email addresses for your employees, you can invite your staff to take the respirator evaluation. To enter their information, click on the yellow ADD EMPLOYEES button on the admin landing page OR on the Employees link in the left black bar.

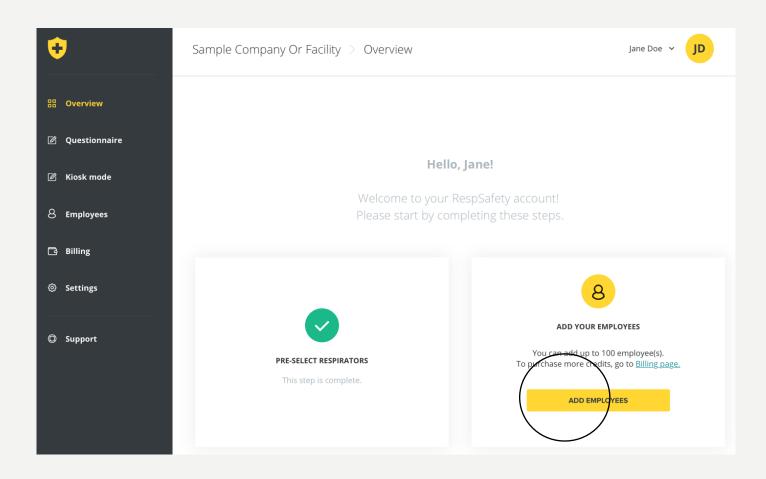

#### ADDING EMPLOYEES TO ADMIN ACCOUNT

- I. Enter your employees First Name, Last Name, and Email Addresses into the fields (5 employees at a time)
- 2. Click the yellow ADD & INVITE TO TAKE TEST button

DON'T HAVE TIME TO ENTER YOUR EMPLOYEES? - Send an excel list of employee first name, last name and email addresses to <a href="mailto:support@respsafety.com">support@respsafety.com</a> and we will enter the employee info for you.

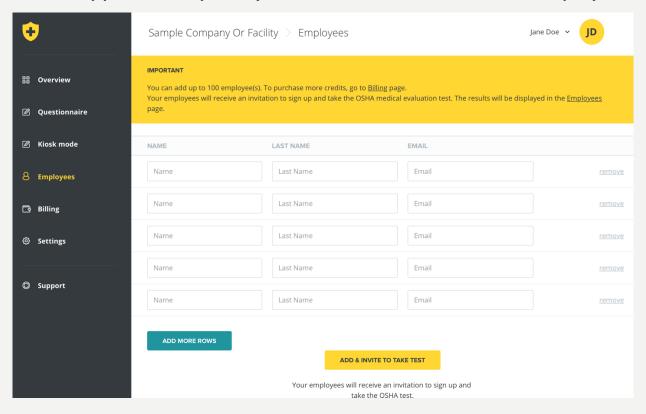

# KIOSK MODE FOR EMPLOYEES TO TAKE QUESTIONNAIRE

Use KIOSK mode for employees that do not have email access. To get to KIOSK mode click the KIOSK link in the left black bar. KIOSK mode allows the computer to be used as a kiosk which employees can use to complete their medical evaluation. All that is needed is the employee name and a unique phone number for the employee; please do not use a switchboard number or other shared number as the phone number is used as a unique ID. The phone number will never be shared externally but will be used should our medical staff need to speak with the employee directly.

|        | Kiosk mode                                                                                                    |
|--------|----------------------------------------------------------------------------------------------------|
| Please | enter name, last name and phone to<br>continue                                                                 |
| First  | name                                                                                                    |
| Last r | name                                                                                                    |
| Empl   | byee phone number                                                                                              |
|        | er your direct phone number. This phone number<br>a shared company phone number, as it will be used<br>ique ID |
|        | START                                                                                                    |

# QUESTIONNAIRE

The questionnaire should take 5-10 minutes for an employee to complete. It is available in English and Spanish. The Spanish link is at the top.

After completing the questionnaire, employees should click the yellow SUBMIT button

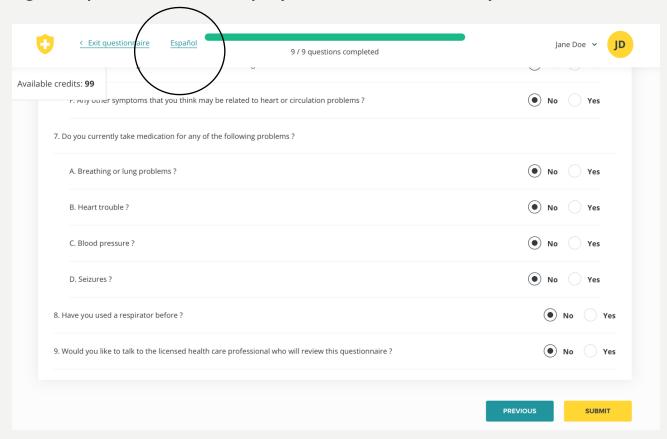

# QUESTIONNAIRE

A test successfully submitted message will appear upon submission.

Click the yellow TEST NEXT EMPLOYEE button to have another employee complete the questionnaire through the KIOSK mode.

To exit KIOSK mode, click on the "Exit Questionnaire" link on the top left. This will log you out of the system so that employees are not able to access the administrator dashboard.

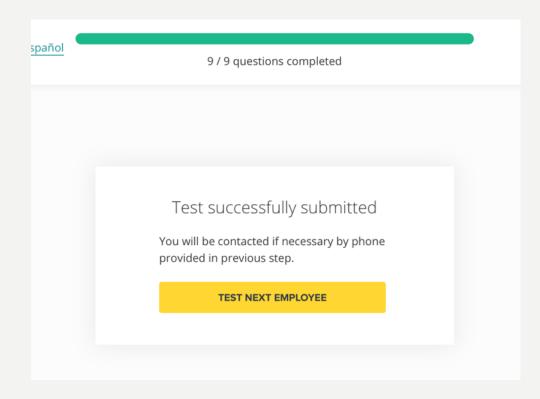

#### TRACKING EMPLOYEE STATUS

Employee approval status is tracked in the dashboard under the "Employees" link in the left black bar. Approvals can be downloaded in either PDF letter format or in CSV (Excel) format via the links in the center of the screen.

Alternatively, you can send an email to <a href="mailto:support@respsafety.com">support@respsafety.com</a> and we will send you the data in your preferred format.

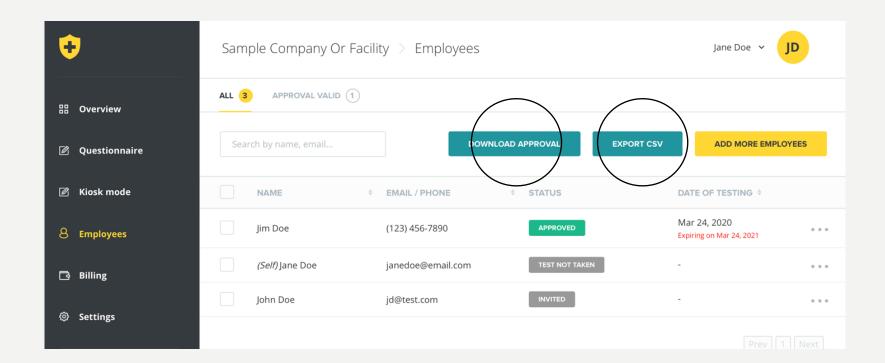

If you have any questions or feedback, please don't hesitate to reach out to us at <a href="mailto:support@respsafety.com">support@respsafety.com</a> or (877) 255-5757. Thank you for allowing RespSafety to help get your team compliant and back to work.

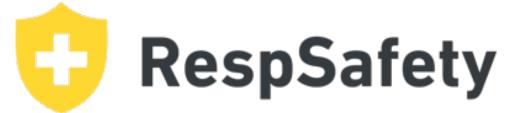

RESPSAFETY.COM